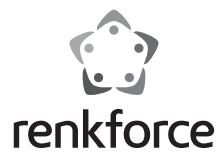

# **Gebruiksaanwijzing HDMI-opname met USB-opslag Bestelnr. 2620931**

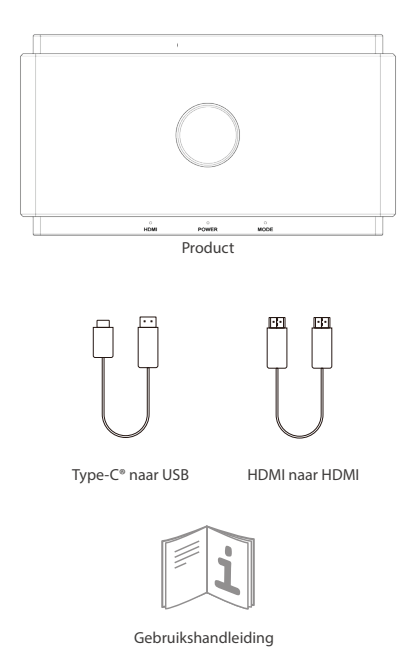

# **Instructies voor signalen en toetsen**

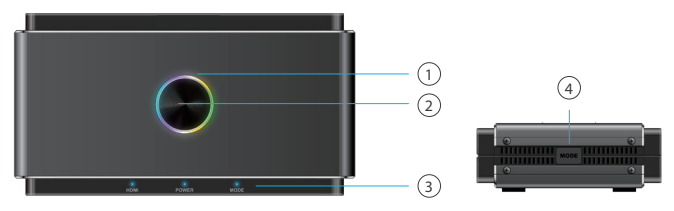

#### **1. Led-licht**

- Meerkleurig: Gereed voor opname
- Constant rood licht: Opname naar externe opslag
- Rood knipperen: Waarschuwingsmelding
- Licht uit: Voeding uit

**Opmerking:**Wanneer de led rood knippert, betekent dit dat de instelling of conguraties incorrect zijn:

- Geen HDMI-ingangssignaal
- Geen USB-opslag aangesloten op Storage-/Phone-poort
- Incorrect systeemformaat voor USB-opslag (klik op de toets MODE om dit te verhelpen)
- Incorrect codeerformaat voor USB-opslag (klik op de toets MODE om dit te verhelpen)
- De capaciteit van de USB-opslag is vol.
- Bestaande verborgen partitie in de USB-opslag

#### **2. Opnametoets**

Klik om de HDMI IN-bron op te nemen naar de opslag tot 1080p@60Hz.

- **3. Statussignalen**
- HDMI: HDMI-signaal wel of niet gedetecteerd
- Power: Voeding AAN/UIT
- Mode: Constant licht AAN/UIT voor automatische HD-modus

Knippert 2 keer voor MIC-mixmodus AAN

Knippert 4 keer voor MIC-mixmodus UIT

#### **4. MODE-toets**

Schakel de Compatibele modus in om ervoor te zorgen dat het opnameformaat compatibel is met zowel USB-opslag als UVC-/pc-opname.

- Compatibele modus: 1080P@60Hz, H.264, MP4-formaat
- Wissel niet van modus tijdens een opname

# **Introductie van de poorten**

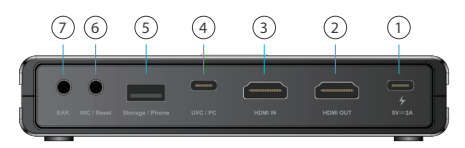

#### **1. Vermogen**

Voorzie van stroom via een USB-C®-adapter met een voeding van 5V/2A.

#### **2. HDMI OUT**

Sluit een HDMI-kabel aan op een monitor voor pass-thru van de HDMI IN-poort tot 4K@60Hz resolutie. Houd er rekening mee dan de signalen uit de Storage-/Phone-poort geen pass-thru naar de HDMI-uitgangsbron ondersteunen.

#### **3. HDMI IN**

Sluit de HDMI-kabel aan op een ondersteunende HDMI-uitgang van een apparaat. Inhoud overgedragen door een hub/adapter wordt mogelijk niet verzonden.

### **4. UVC/PC**

Sluit de USB-C naar USB-A-kabel aan op een computer om video/ audio uit de ingangsbron te streamen of op te nemen. Ondersteunt software van derden zoals OBS, Potplayer, Xsplit, Skype, Zoom op Windows en OBS, Skype, Zoom, FaceTime, QuickTime Player op MacOS. Houd er rekening mee dat het formaat H.264 niet wordt ondersteund voor sommige instant message-applicaties zoals Facetime, enz.

#### **5. Storage/Phone**

- Storage: Sluit een externe USB-A-disk (exFAT-/FAT32-formaat wordt ondersteund) om streaming-video direct op te nemen door op de Opnametoets bovenop het product te drukken. Ondersteunt gelijktijdige opname naar alleenstaande USB-opslag en naar UVC/PC, echter alleen als het formaat H.264 is.

- Phone: Sluit een USB-gegevenskabl aan op een Android-/iOS-telefoon om inhoud te streamen naar een UVC/PC. Voor Android-gebruikers, download vóór gebruik de MiraPlug-app. Voor iOS-gebruiker, klik op "Trust the computer" om te beginnen met streamen/opnemen.

#### **6. MIC/Reset**

- MIC: Sluit een 3,5mm audiokabel aan op een microfoon om audio te mixen naar de HDMI-ingang.

- Reset: Steek een dun voorwerp gedurende 10 seconden in de MIC-/resetpoort om het apparaat te resetten naar de standaard fabriekswaarden.

### **7. EAR**

Sluit een 3,5 mm oortelefoon om naar de gemixte audio te luisteren.

# **Opname naar pc**

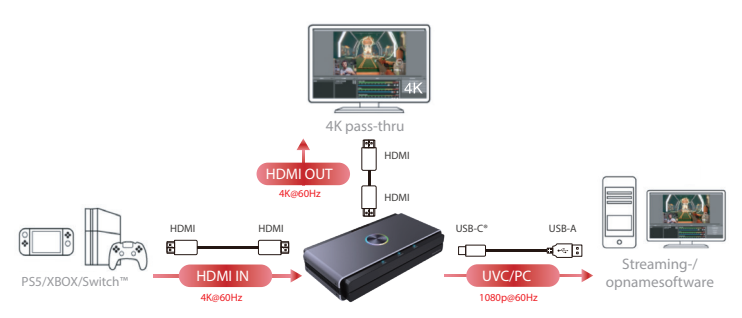

\*De geleverde voeding tijdens gebruik moet 5V/2A zijn.

## **Opname naar alleenstaande USB-disk**

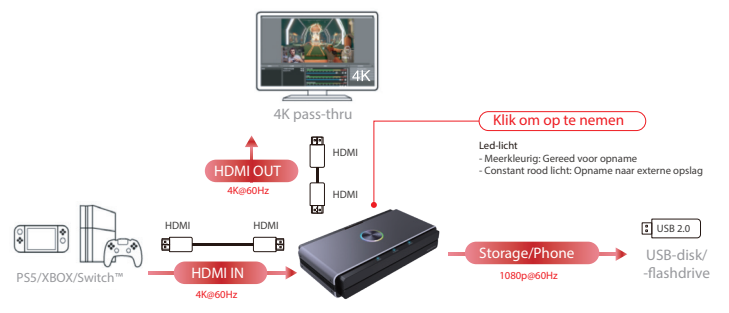

\*De geleverde voeding tijdens gebruik moet 5V/2A zijn.

#### **Gelijktijdige opname naar pc en alleenstaande USB-disk**

UVC/PC en opslag kunnen alleen gelijktijdig opnemen als H.264-formaat.

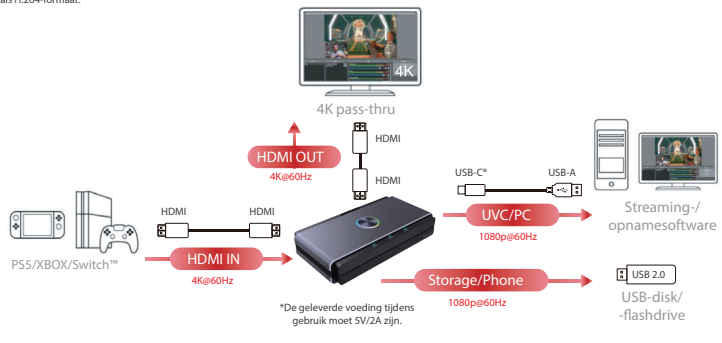

### **Opname in Compatibele modus**

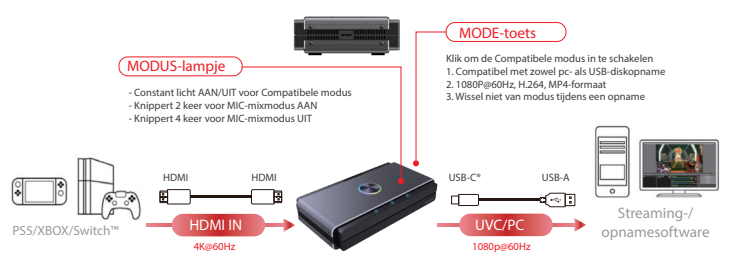

\*De geleverde voeding tijdens gebruik moet 5V/2A zijn.

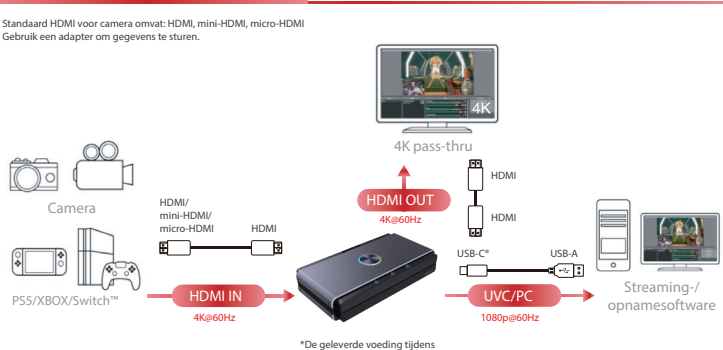

gebruik moet 5V/2A zijn.

**Opname vanuit laptop/pc**

**Opname vanuit camera/gameconsole**

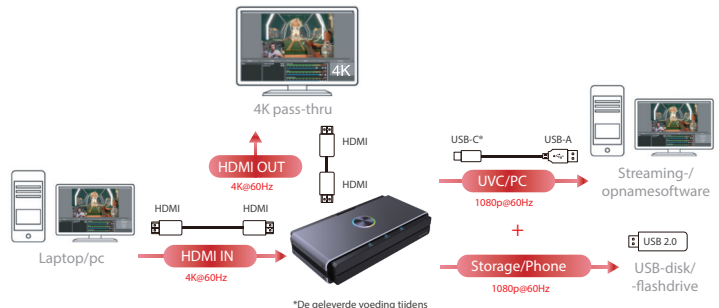

gebruik moet 5V/2A zijn.

## **Opname vanuit telefoon**

**Opmerking:**

- 1. Opname vanuit telefoon ondersteunt geen pass-thru via de HDMI OUT-poort.
- 2. Mobiele telefoons met een HDMI-uitgang kunnen worden opgenomen via de HDMI IN-poort.

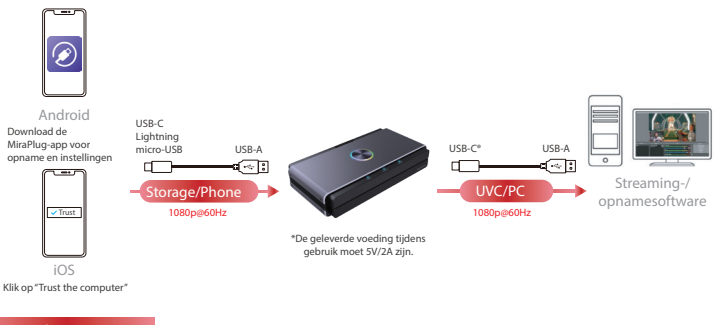

## **Mix audio van MIC**

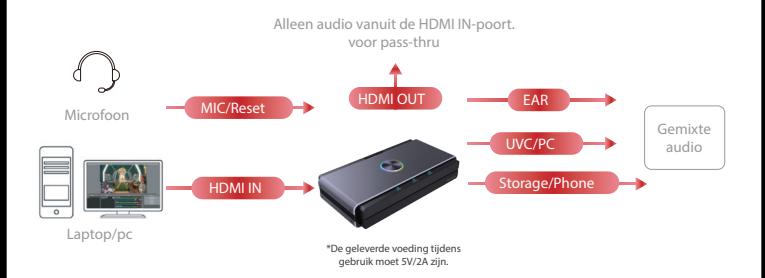

# **Instellingen op mobiele Android-/iOS-telefoon**

### **1. Download de MiraPlug-app op uw mobiele telefoon**

Download de MiraPlug-app op uw mobiele telefoon (Android/iOS ondersteund).

### **2. Verbind de mobiele telefoon met het product**

Voorzie het product van stroom via een onafhankelijke stroomadapter van 5V/1A. Sluit het product aan op de mobiele telefoon met een USB-gegevenskabl.

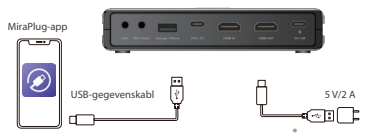

## **3. De MiraPlug-app gebruiken om het product te upgraden**

Verbind de mobiele telefoon met het internet en start de MiraPlug-app; het systeem zal de tijd automatisch corrigeren. Ook controleert het de status van de huidige versie. Als de meest recente versie beschikbaar is, gelieve een update uit te voeren om het product up-to-date te houden. U kunt de instellingen van het product veranderen door op het instellingspictogram rechtsboven in de hoek te klikken om de instellingspagina te openen. Android-gebruikers, open a.u.b. de pagina Apparaatinstellingen.

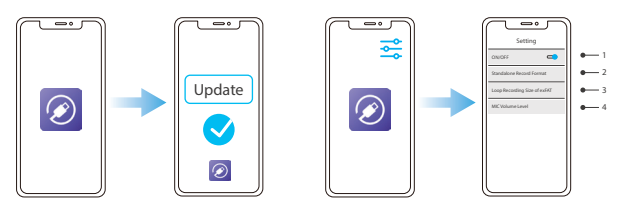

- 1. Als u een zwart scherm ziet tijdens een opname met een pc of laptop uitgerust met een grafische Nvidia-kaart of macOS, schakel dan de instellingen uit om video en geluid naar het product te sturen.
- 2. Standalone Record Format: De resolutie en framesnelheid instellen voor opslag op een alleenstaande USB-disk.
- 3. exFAT Loop Recording Size: Stel de grootte in van elk bestand opgenomen op de alleenstaande USB-disk bij lusopnames. Houd er rekening mee dat abnormale onderbrekingen tijdens een opname leiden tot een verloren of corrupt bestand.
- 4. Mic Volume Level: Het volume van de microfooningang op het product instellen.

# **Systeem-/hardwarevereisten**

## **Besturingssysteem**

- Windows10 (64bit)
- Mac OS X 10.14 of later

#### **Pc**

- Intel® CoreTM i5 CPU i5-8xxx of hoger / AMD Ryzen 7 of hoger
- NVIDIA® GeForce® GTX 660 of hoger / AMD RadeonTM RX 870 of hoger
- 8GB RAM (dubbel kanaal) of hoger

## **Laptop**

- Intel® CoreTM i5 CPU i7-7xxx of hoger / AMD Ryzen 7 of hoger
- NVIDIA® GeForce® GTX 1050ti of hoger
- 8GB RAM (dubbel kanaal) of hoger

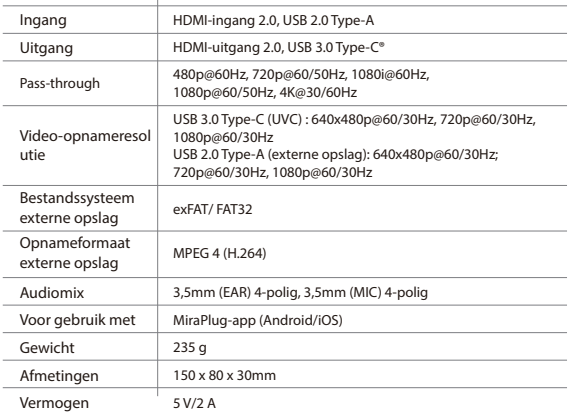

# **Productinformatie**